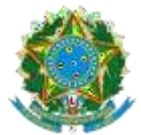

# ANEXO VI: Requisitos de Negócios

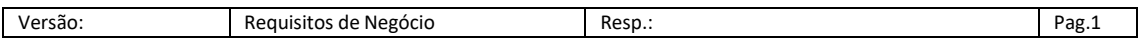

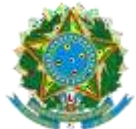

## **Identificação**

**Documento de Requisitos de Negócio para nova área do profissional**

## **1. Requisitos De Negócio**

O projeto de contratação de empresa para desenvolvimento da nova área do profissional tem por objetivo o redesenho (*retrofit*) da área privada do profissional.

Atualização tecnológica para a versão 17 do Genexus e nova experiência ao usuário final (*User eXperience*).

Para este desenvolvimento foram elencados os itens constantes na área do profissional, que serão listadas abaixo. Porém, a lista não deve ser reescrita de maneira idêntica a atual. Deverá ser respeitado o novo padrão de interface e a organização dos itens de layout do Anexo II – Requisitos de Interface.

A base de dados será a mesma já utilizada, ou seja, não haverá migração de dados. Seus detalhes técnicos estão no documento Anexo III – Requisitos de Arquitetura.

Para execução do projeto as seguintes premissas serão consideradas:

1) O Código fonte antigo será a base do projeto, sendo o que está no código é a análise mais detalhada a ser fornecida pelo CREA-RS. Dessa forma a CONTRATADA deverá primeiro analisar o código para assim tirar suas dúvidas com o CREA-RS.

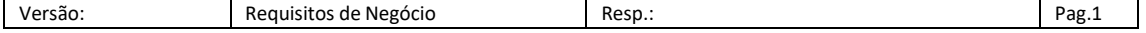

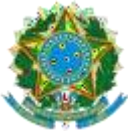

- 2) O CREA-RS irá informar onde estão os programas para cada pacote de trabalho.
- 3) O CREA-RS irá fornecer uma base de dados anonimizada para a CONTRATADA realizar seu desenvolvimento. A CONTRATADA assinará um termo de responsabilidade para o projeto.
- 4) O CREA-RS irá disponibilizar um servidor de homologação e produção para a nova área. Sendo assim a CONTRATADA deverá ter seu próprio servidor para seu desenvolvimento.

Para execução do projeto as seguintes restrições serão consideradas:

1) Toda e qualquer alteração no modelo de dados que seja para melhorar a nova aplicação deverá respeitar a aplicação antiga. Ou seja, não deverá causar qualquer impacto no fluxo antigo. Estas mudanças deverão ter a aprovação formal da equipe do CREA-RS.

## **2.Requisitos**

## **2.1 LOGIN:**

- 2.1.1 Acesso ao login do profissional será realizado por usuário e senha da base local. Outros requisitos esperados:
- **2.1.1.1** Funcionalidade para "ver" a senha.
- **2.1.1.2** *Recaptcha* na terceira tentativa.

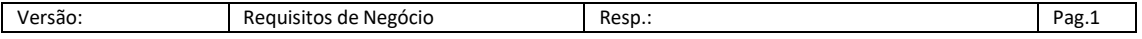

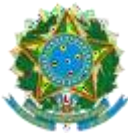

- 2.1.2 Toda criptografia envolvida para armazenamento destas senhas está descrita no documento Anexo III – Requisitos de Arquitetura.
- **2.1.2.1** O sistema deverá proporcionar a Troca de senha ao usuário. A troca da senha será com padrão de senhas fortes com ao mínimo:
- **2.1.2.2** 1 Letra maiúscula;
- **2.1.2.3** 1 Letra; 1 Digito;
- **2.1.2.4** 1 caractere especial;
- **2.1.2.5** Tamanho mínimo 8.
- 2.1.3 Recuperação de senha deverá enviar ao email do profissional uma senha provisória ou link para alteração posterior no primeiro login.
- 2.1.4 Haverá a possibilidade de vinculação do acesso da conta com o GOV.BR. Essa funcionalidade deverá ser desenvolvida no projeto.

## **2.2 ART (Anotação de Responsabilidade Técnica)**

- 2.2.1 Modulo onde o profissional poderá:
- 2.2.1.1 Visualizar, consultar, e listar suas ARTs realizadas. Abaixo modulo atual:

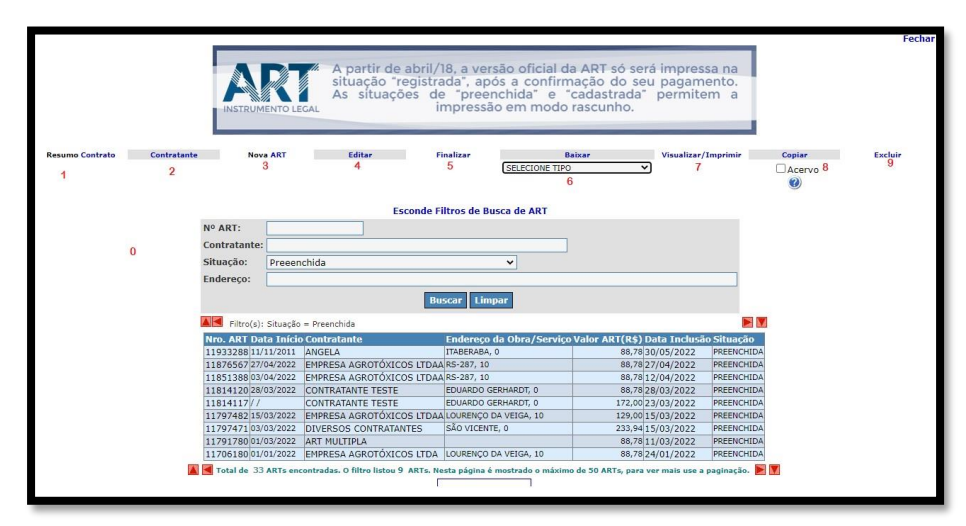

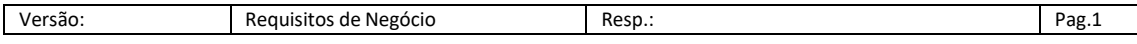

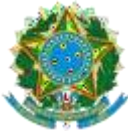

- 2.2.2 **Listagem de ART**: Busca por qualquer critério da base de dados de ARTs, tais quais, número, contratante, endereço, valor (range), data, situação e etc.
- 2.2.3 Demais regras não listadas para exibição de campos serão informadas em tempo de projeto. Pois, no novo layout há novas formas de se realizar as mesmas ações.
- 2.2.4 Deverá ser possível a impressão de ARTs.
- 2.2.5 Deverá ser possível a cópia de ART para uma nova, facilitando assim a inclusão de uma nova ART.
- 2.2.6 A exclusão será somente lógica. Respeitando as ações do banco de dados.
- 2.2.7 Listagem de contratantes:
- **2.2.7.1** Exibe página contendo grid com os contratantes relacionados ao profissional;
- **2.2.7.2** Permite inclusão e exclusão de contratantes (cadastro simples);

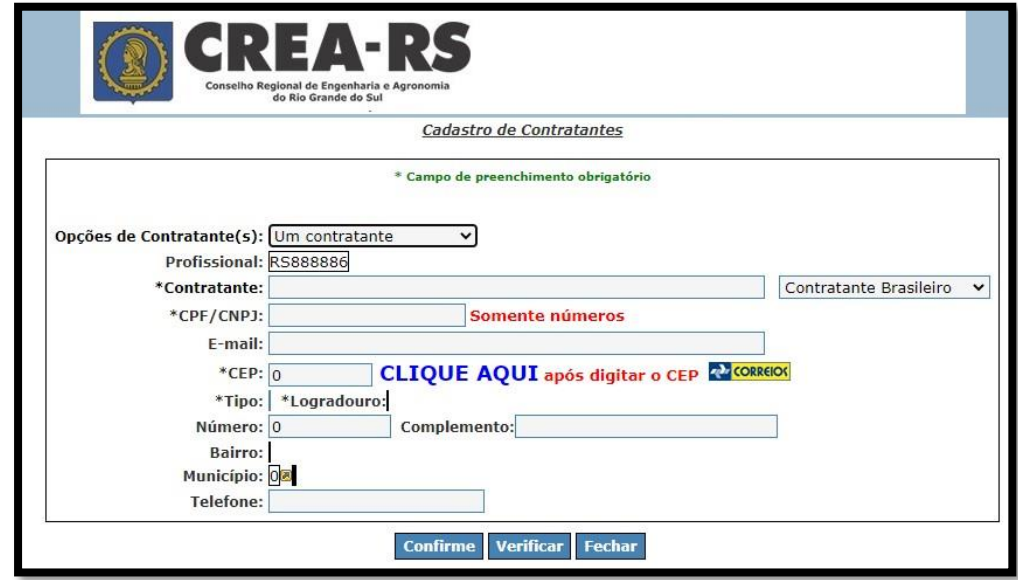

### 2.2.8 **Nova ART**:

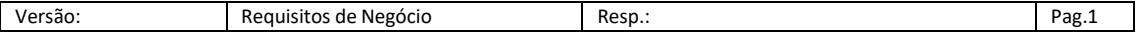

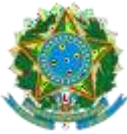

- 2.2.9 Abre em modo INSERT a transação que faz a inclusão de uma nova ART;
- 2.2.10 Exibe combo com as empresas que porventura o profissional participe do quadro técnico;
- 2.2.11 Exibe combo contendo convênios ativos. A escolha de um convênio ativo determina alteração na forma de cobrança da taxa;
- 2.2.12 Exibe combo com tipos de ART. Em função da titulação do profissional algumas opções são ou não mostradas. A partir da escolha do tipo da ART um novo comportamento de navegação entre os campos será ditado;
- 2.2.13 Exibe combo com tipos de participação técnica. Para alguns destes tipos (co-responsável ou equipe), abre campo para digitação de ART vinculada. Esta ART vinculada deve obedecer a uma série de requisitos para ser aceita no vínculo;
- 2.2.14 Exibe combo com motivo da ART. Para alguns motivos abre campo para digitação de ART vinculada. Esta ART vinculada deve obedecer a uma série de requisitos para ser aceita no vínculo;
- 2.2.15 Disponibiliza prompt para seleção de entidade de classe;
- 2.2.16 Disponibiliza prompt contratante;
- 2.2.17 Oferece um link que copia os dados do contratante para o proprietário;
- 2.2.18 Referente aos itens da ART, oferece dois prompts sendo um para Atividades Técnicas e outro para Atividades Específicas. A carga do prompt de atividades específicas é determinada por uma combinação de fatores tais como titulações vigentes do profissionais e aporte individual de atribuições.
- 2.2.19 Ao gravar a ART, a situação default é "Preenchida", o que determina que ela pode ser editada a qualquer tempo.

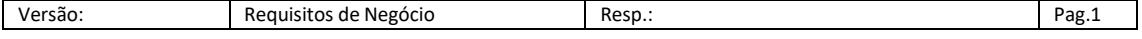

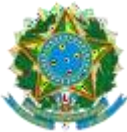

- 2.2.20 Mesmo em situação "Preenchida", a ART já possui um valor de taxa que é calculado em função de uma série de informações como tipo, motivo, convênio, participação técnica e valor de contrato.
- 2.2.21 **Edição**: O sistema só permite a edição de uma ART que esteja na situação "Preenchida";
- 2.2.22 **Edição**: A edição da ART obedece a todas as regras da inclusão e refaz novamente o cálculo da taxa;
- **2.3 Finalizar ART**: Refaz o cálculo da taxa da ART;
- 2.3.1 Gera e registra do boleto da taxa (todos os boletos serão registrados por meio de comunicação webservice entre a nova aplicação e o banco Banrisul).
- 2.3.2 Passa a situação para "Cadastrada" para o caso de ARTs que possuam taxa;
- 2.3.3 Passa a situação para "Registrada" para o caso de ARTs que não possuam taxa;

## **2.4 Baixa de ART**:

- **2.5** Partindo da seleção de uma ART, disponibiliza combo para escolha do tipo de baixa (Conclusão, Paralização, Rescisão Contratual ou Substituição de profissional) e solicitada a data da baixa;
- **2.6** Permite a baixa de ARTs que esteja, em situações específicas (acho que só registrada, mas teria que abrir o programa para confirmar);
- **2.7** A baixa por tipo "Conclusão" solicita apenas a data. A princípio, a ação de baixa por conclusão apenas altera a situação da ART.
- **2.8** A baixa por tipo "Paralização" remete para outra página conforme figura abaixo – habilitando campo descritivo para observações da baixa, e ainda exigindo a informação de fase (concluída, indeterminado, não iniciado e parcialmente concluído) e percentual de conclusão de cada uma das atividades da ART.

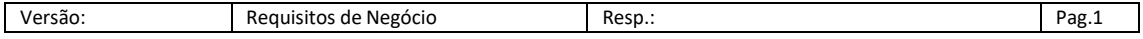

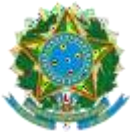

- **2.9** A baixa por tipo "Rescisão Contratual" se comporta da mesma forma que a baixa por paralização;
- **2.10** A baixa por "Substituição de Profissional" se comporta de mesma forma que a baixa por paralização, e ainda exige a informação do número outra ART;

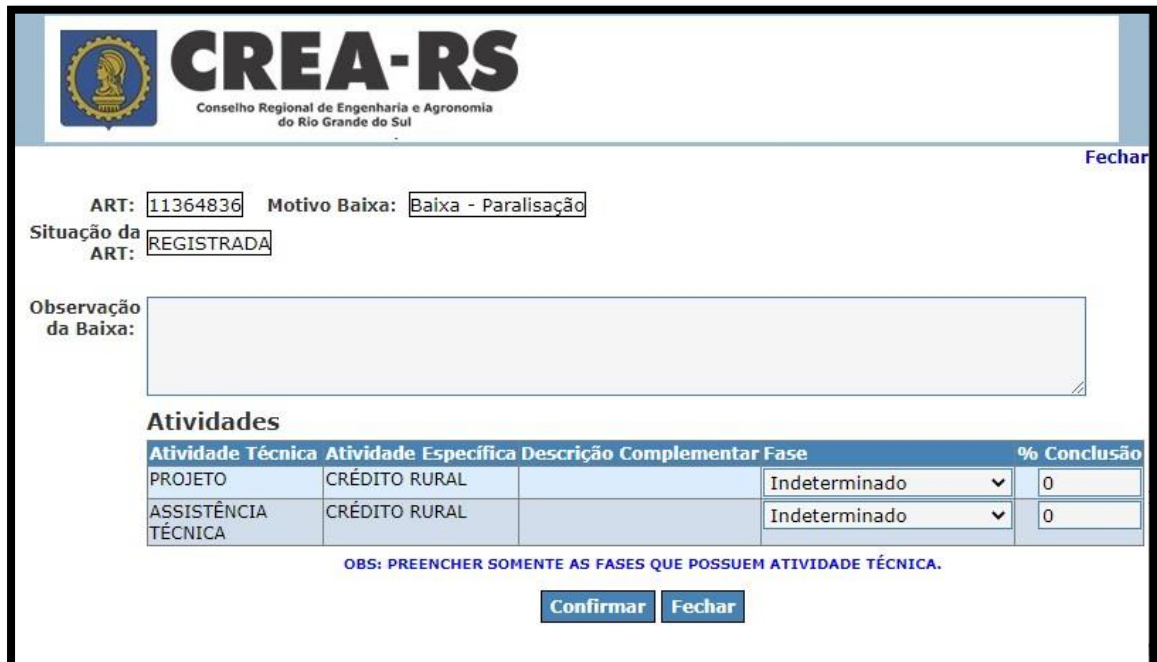

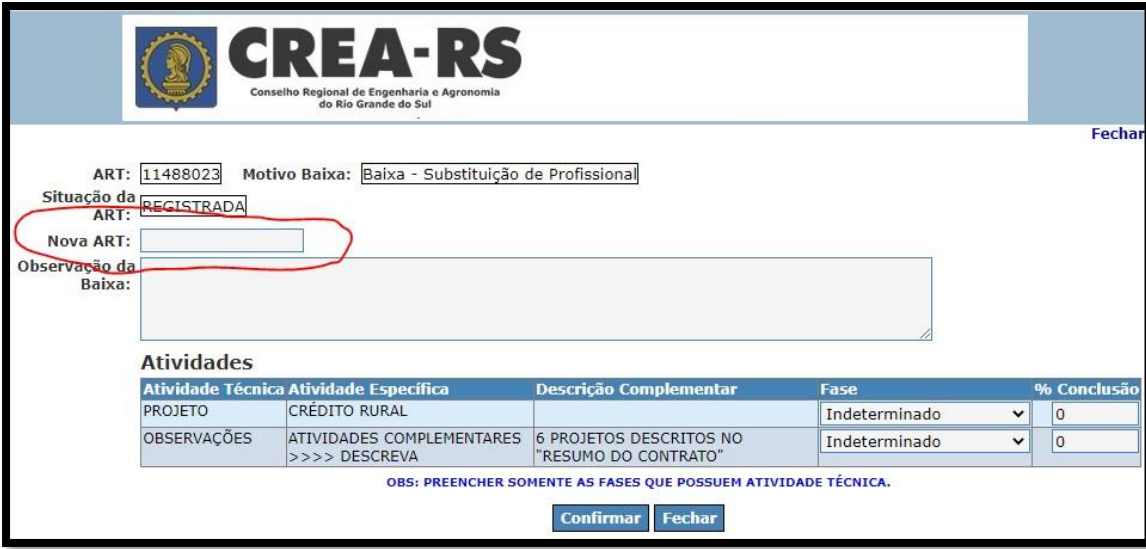

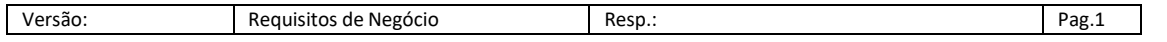

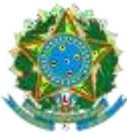

- **CONSELHO REGIONAL DE ENGENHARIA E AGRONOMIA DO RIO GRANDE DO SUL - CREA-RS** SERVIÇO PÚBLICO FEDERAL - ÓRGÃO DE FISCALIZAÇÃO DA ENGENHARIA E DA AGRONOMIA Rua São Luís, 77 – Santana | Porto Alegre (RS) | CEP 90620-170 | Fone: 51 3320.2100 [www.crea-rs.org.br](http://www.crea-rs.org.br/)
	- **2.11** Impressão: Imprimir. Para ART na situação "Preenchida", imprime cabeçalho diferenciado, marca d´água "MODO RASCULHO" e informações adicionais referentes a validade do documento;
	- **2.12** Para ART na situação "Cadastrada", imprime a ART ainda no modo rascunho, com o recibo do sacado na parte de baixo da página;
	- **2.13** Para ART na situação "Registrada", exibe a versão oficial da ART contendo brasão da república e logotipo do Conselho no cabeçalho.

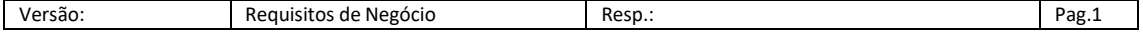

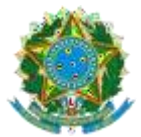

SERVIÇO PUBLICO FEDERAL - ORGAO DE FISCALIZAÇÃO DA ENGENHARIA E DA AGRONOMIA Rua São Luís, 77 – Santana | Porto Alegre (RS) | CEP 90620-170 | Fone: 51 3320.2100 [www.crea-rs.org.br](http://www.crea-rs.org.br/)

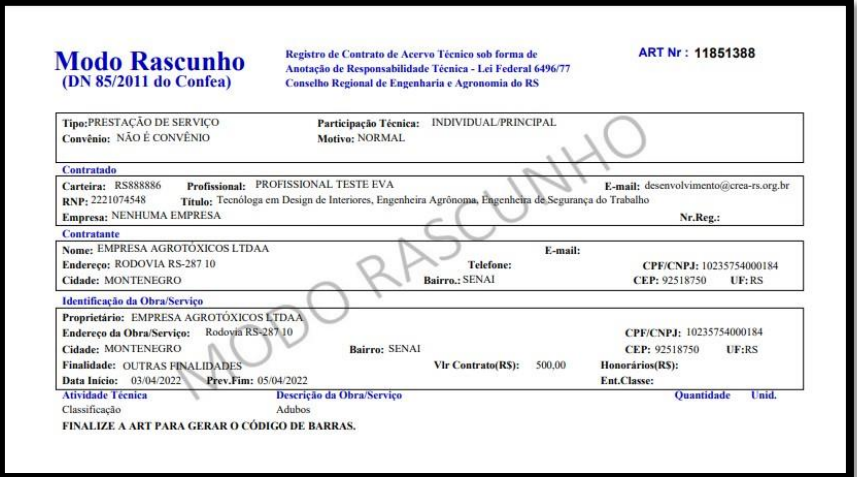

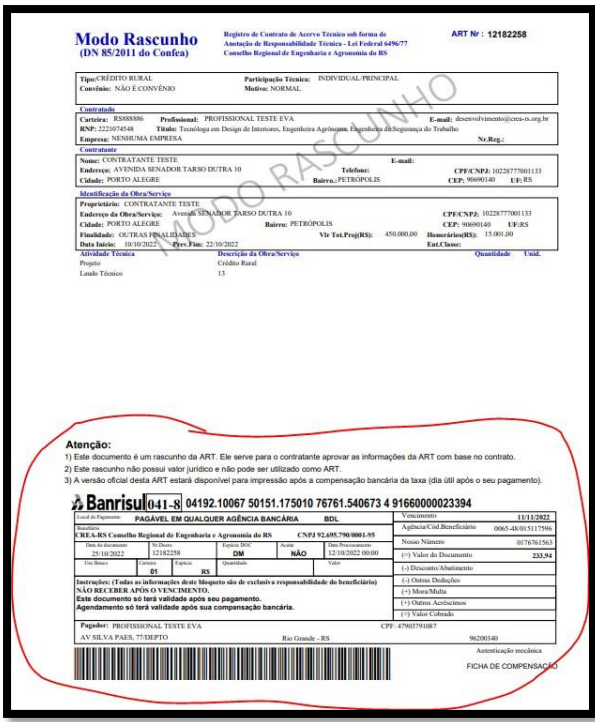

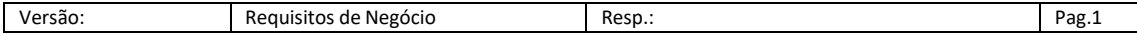

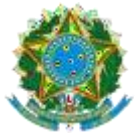

SERVIÇO PUBLICO FEDERAL - ORGAO DE FISCALIZAÇÃO DA ENGENHARIA E DA AGRONOMIA Rua São Luís, 77 – Santana | Porto Alegre (RS) | CEP 90620-170 | Fone: 51 3320.2100 [www.crea-rs.org.br](http://www.crea-rs.org.br/)

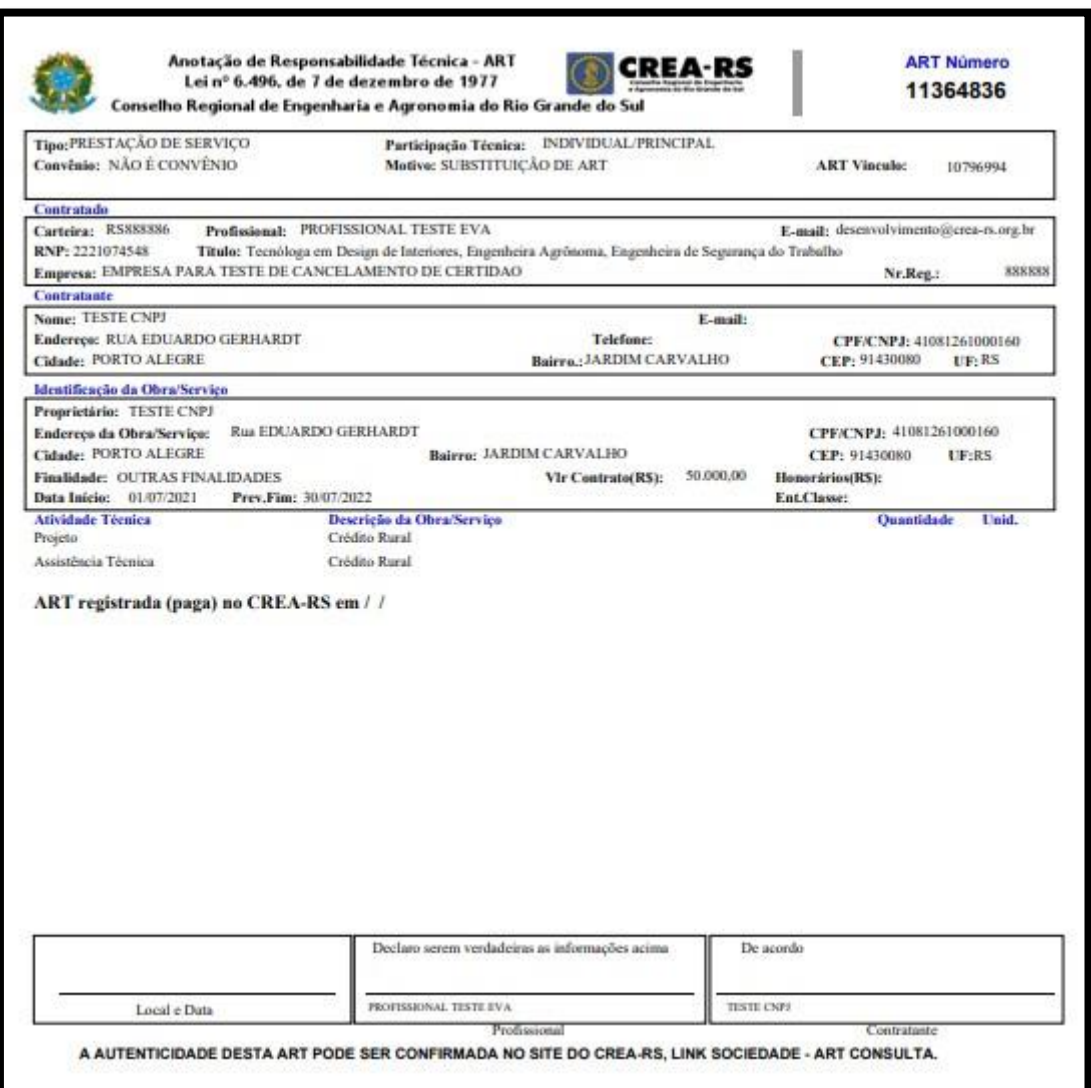

- **2.14** Copiar: Partindo da seleção de uma ART da grid, gera uma nova ART com todas as informações iguais à selecionada, exceto as datas de início e previsão de conclusão da obra;
- **2.15** Excluir: Executa, após confirmação, a exclusão física de ARTs que estejam em situação Preenchida", ou "Cadastrada" com boleto vencido.

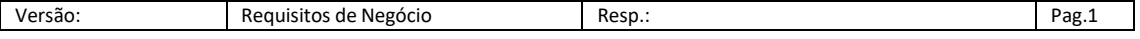

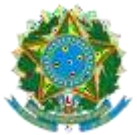

## **3. Carteira Digital**

Exibe as informações para o profissional configurar o APP do Serpro que exibe a carteira digital do profissional – ProID.

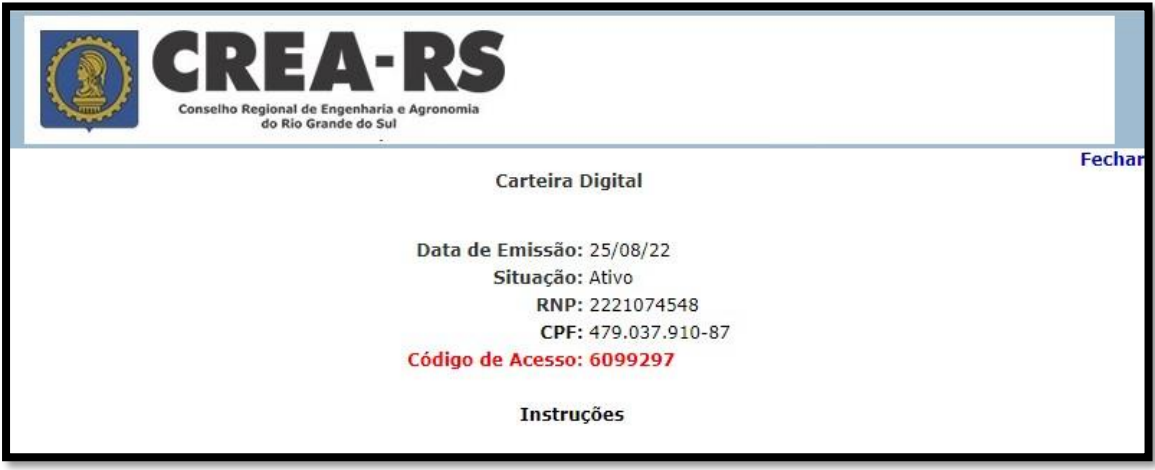

**4.** Formulário de baixa de ART, Abre um formulário DPF externo.

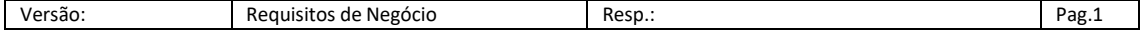

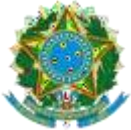

SERVIÇO PUBLICO FEDERAL - ORGAO DE FISCALIZAÇÃO DA ENGENHARIA E DA AGRONOMIA Rua São Luís, 77 – Santana | Porto Alegre (RS) | CEP 90620-170 | Fone: 51 3320.2100 [www.crea-rs.org.br](http://www.crea-rs.org.br/)

**5.** Consulta Baixa ART. Consulta ARTs que estão na situação de

baixadas. Apresenta os detalhes.

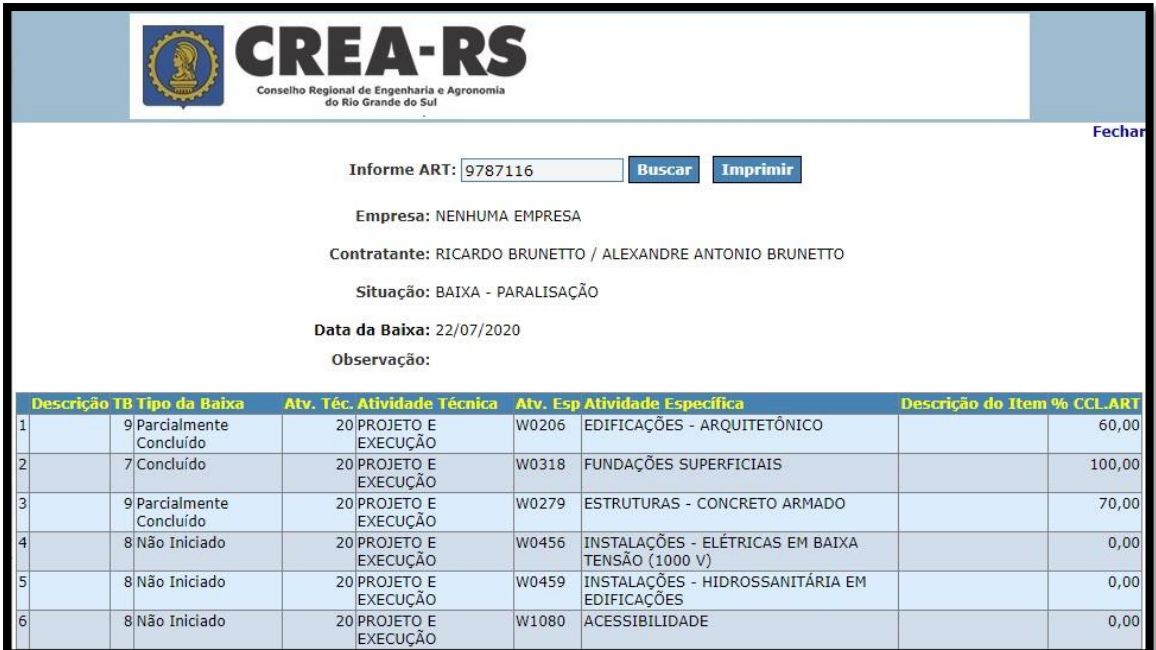

**6.** Financeiro: Exibição de relatório financeiro do profissional com possibilidades de pesquisas, filtros, exportação e visualização de detalhes.

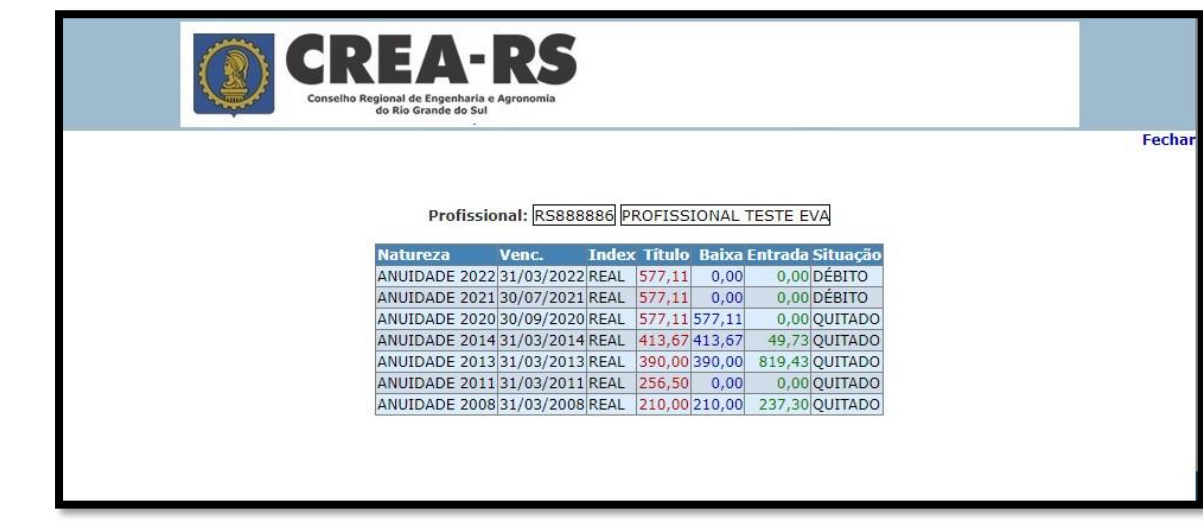

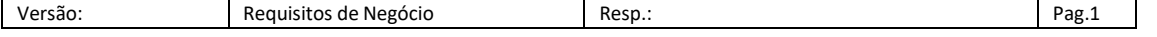

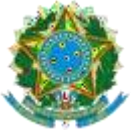

**7.** Certidão de Acerto técnico.

É a relação das ARTs de um profissional que estejam em situação baixada. É um documento oficial que é disponibilizado para a impressão após a quitação da taxa.

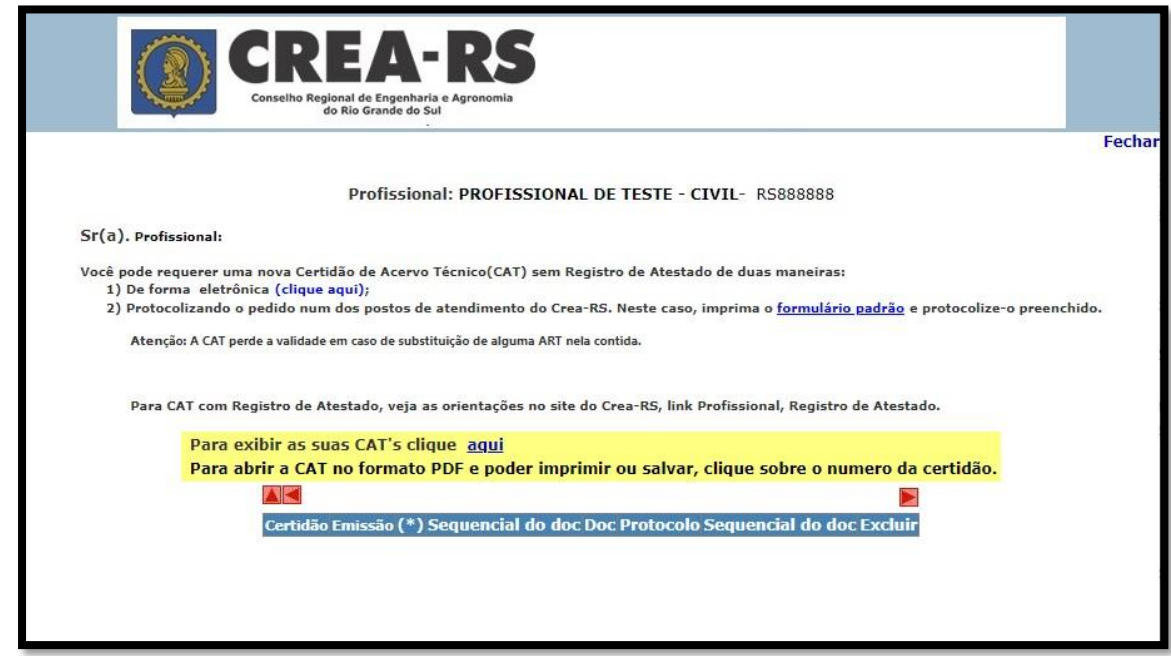

7.1 Link "*Clique aqui",* item 1).

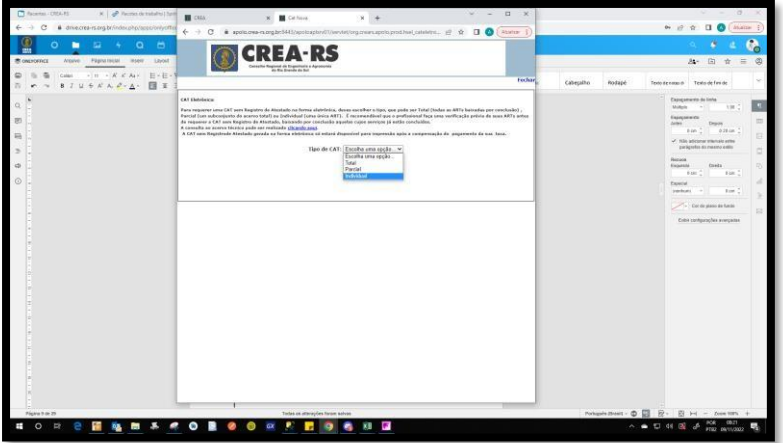

7.2 O Link "clicando aqui" remete para uma página contendo filtros para consulta de acervo ARTs.

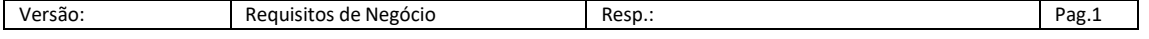

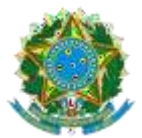

SERVIÇO PUBLICO FEDERAL - ORGAO DE FISCALIZAÇÃO DA ENGENHARIA E DA AGRONOMIA Rua São Luís, 77 – Santana | Porto Alegre (RS) | CEP 90620-170 | Fone: 51 3320.2100 [www.crea-rs.org.br](http://www.crea-rs.org.br/)

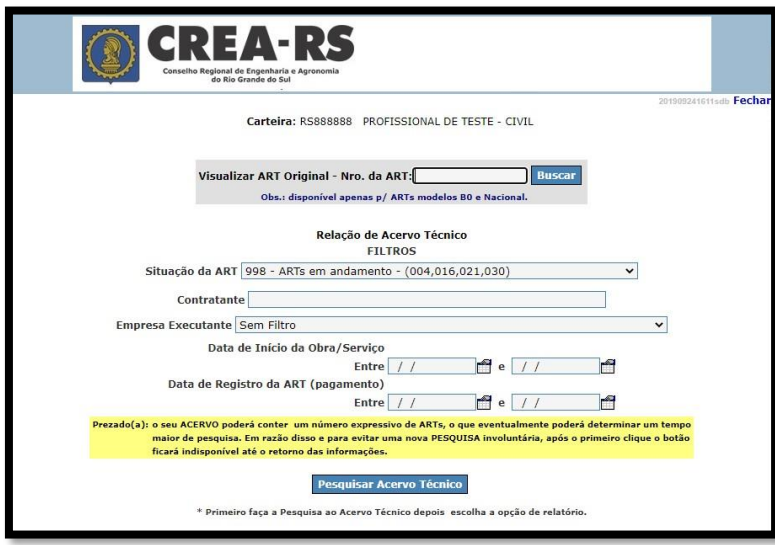

7.3 Botão "Buscar" ao lado da informação de ART específica. Exibe a ART no formato de impressão oficial.

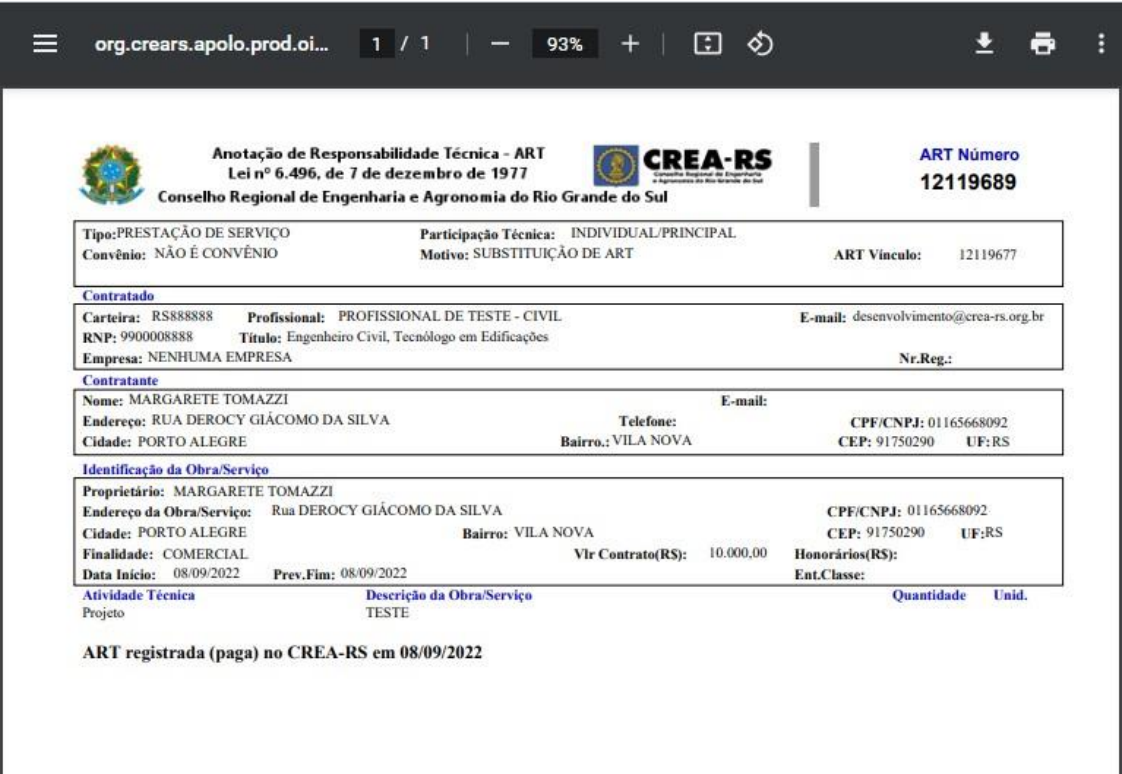

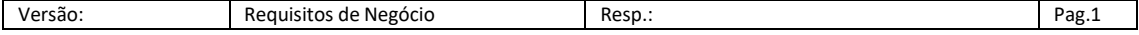

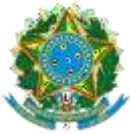

7.4 Botão "Pesquisa Acervo Técnico" após preenchimento de filtro(s). Exibe o resultado em Grid da tela, possibilitando impressão individual de ART clicando sobre o link do número e ainda a impressão de Relatório Analítico.

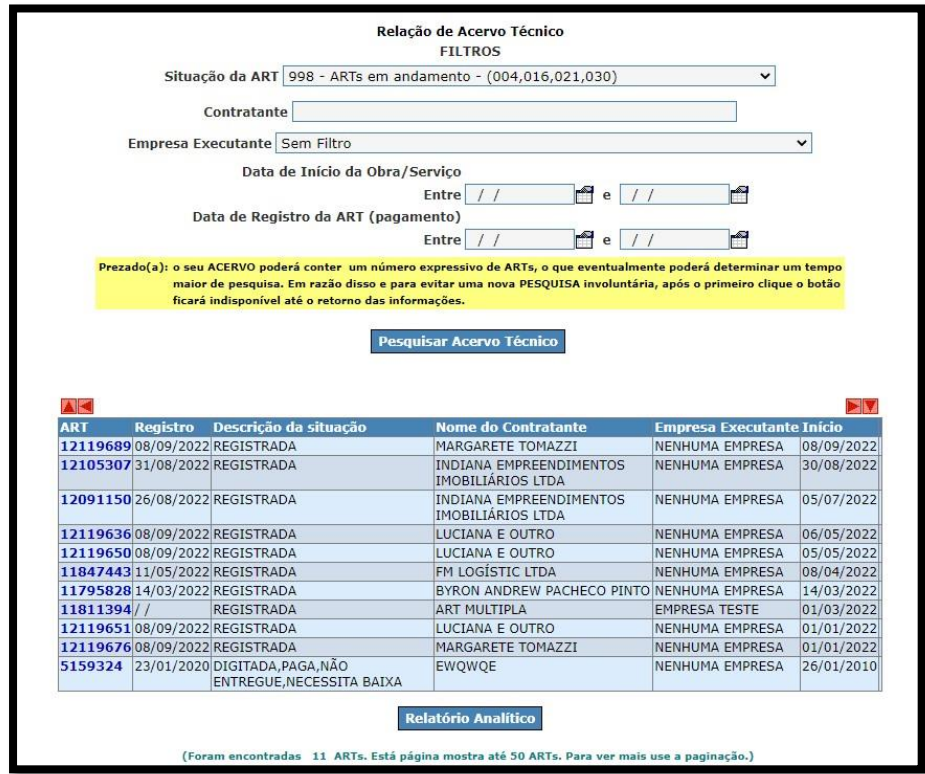

7.5 Botão "Relatório Analítico" – exibe em sequencia, de forma não oficial, as ART que atenderam ao critério de filtro.

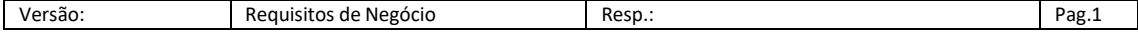

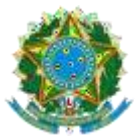

SERVIÇO PUBLICO FEDERAL - ORGAO DE FISCALIZAÇÃO DA ENGENHARIA E DA AGRONOMIA Rua São Luís, 77 – Santana | Porto Alegre (RS) | CEP 90620-170 | Fone: 51 3320.2100 [www.crea-rs.org.br](http://www.crea-rs.org.br/)

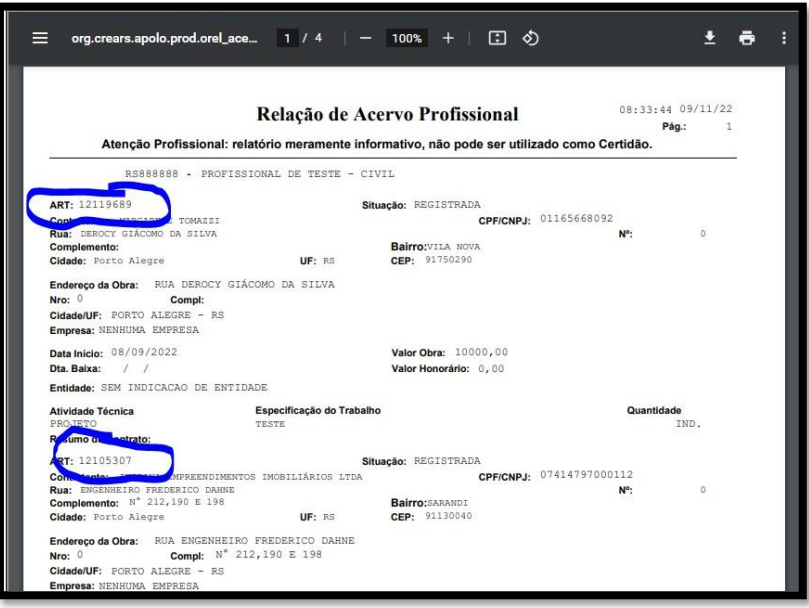

7.6 Opção "Total" no combo de tipos de CAT – passa por nova página informando o total de ARTs selecionadas.

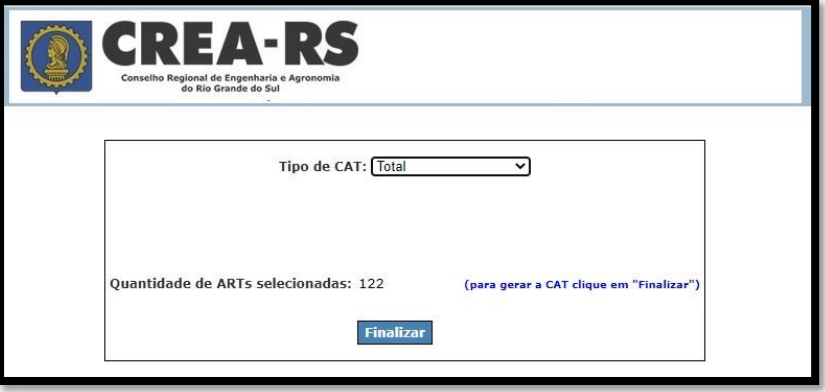

7.7 **Botão Finalizar** – informa que a CAT foi gerada com sucesso e disponibiliza o botão "Imprimir Boleto". Neste momento, o documento já foi gerado, mas só será disponibilizado para impressão quando o boleto for quitado. O boleto é gerado em função da quantidade de ARTs que atenderem ao critério selecionado.

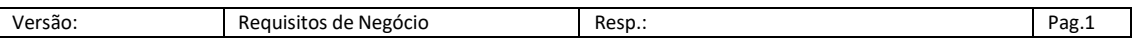

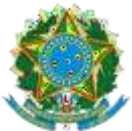

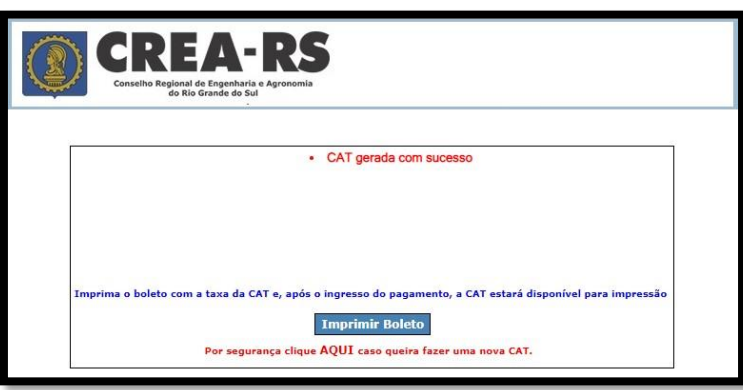

7.8 **Opção "Parcial"** no combo de tipos de CAT. Dentro desta opção, permite filtrar as ARTs por Empresa Executante ou Contratante ou Atividade Especifica e ainda período de pagamento da ART.

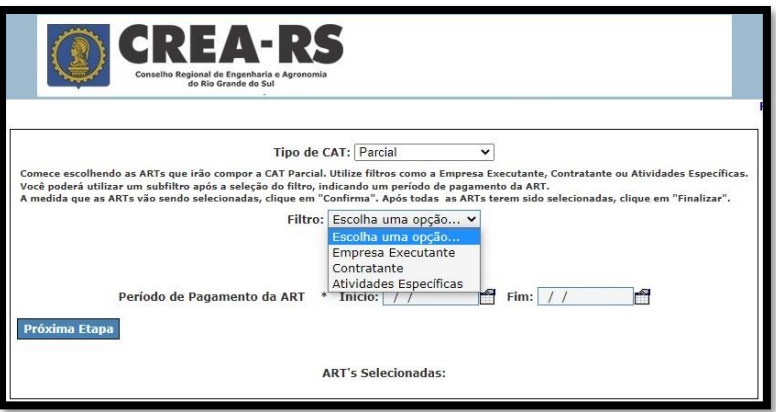

7.9 **Botão "Próxima Etapa"** – exibe na página as ARTs que atenderam ao filtro escolhido e permite seleção das que interessam para a emissão da CAT.

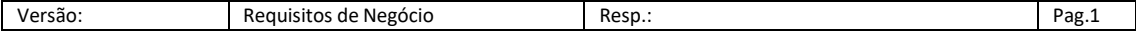

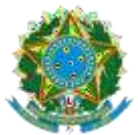

SERVIÇO PUBLICO FEDERAL - ORGAO DE FISCALIZAÇÃO DA ENGENHARIA E DA AGRONOMIA Rua São Luís, 77 – Santana | Porto Alegre (RS) | CEP 90620-170 | Fone: 51 3320.2100 [www.crea-rs.org.br](http://www.crea-rs.org.br/)

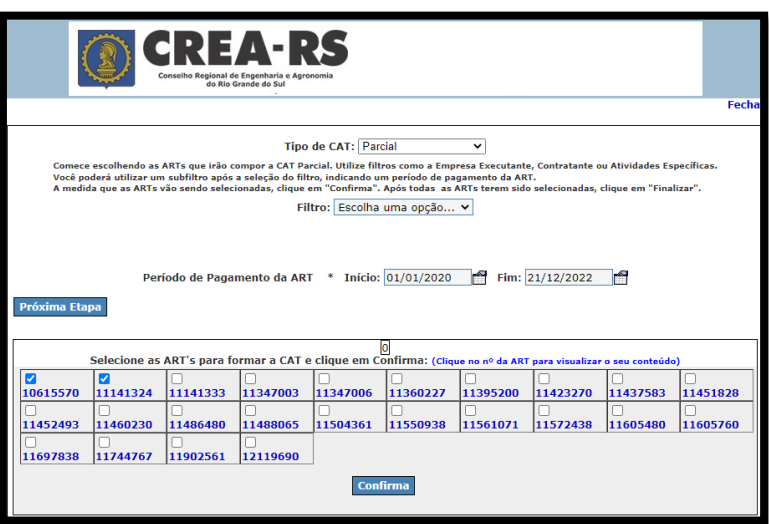

O botão "Confirma" resume, na mesma página, o que foi selecionado e habilita o botão "Finalizar".

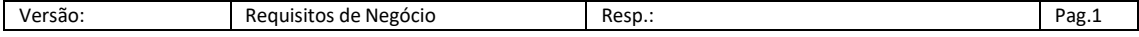

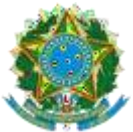

7.10 Opção "Individual" no combo de tipo de CAT – solicita o número da ART única.

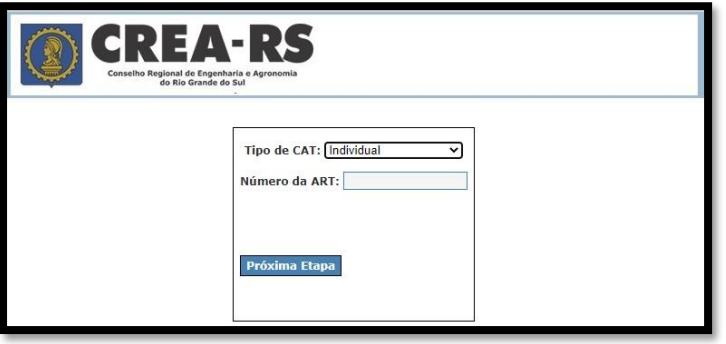

7.11 Botão "Próxima Etapa" – exibe os dados da ART selecionada para confirmação e habilita botão "Finalizar". O botão finalizar é igual ao ao item Finalizar.

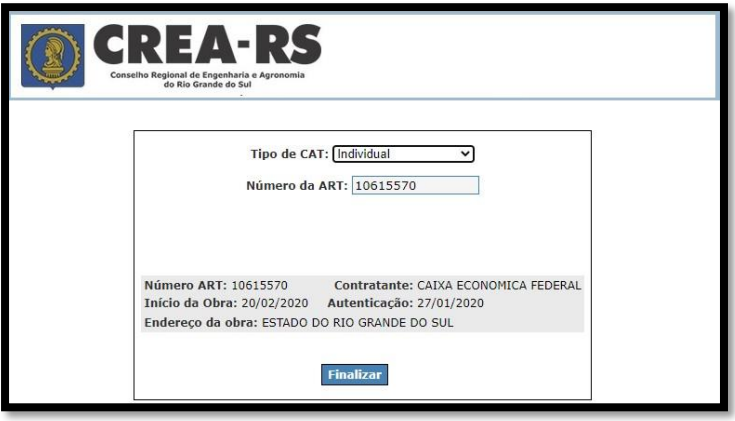

7.12 **Link "formulário padrão"** – é utilizado pelos profissionais que desejam protocolizar a solicitação em algum porto de atendimento do Crea. É um link fixo apontando para um PDF editável.

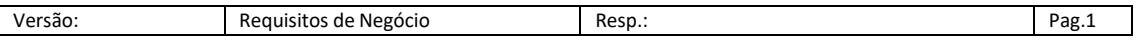

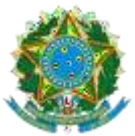

**CONSELHO REGIONAL DE ENGENHARIA E AGRONOMIA DO RIO GRANDE DO SUL - CREA-RS** SERVIÇO PUBLICO FEDERAL - ORGAO DE FISCALIZAÇÃO DA ENGENHARIA E DA AGRONOMIA

Rua São Luís, 77 – Santana | Porto Alegre (RS) | CEP 90620-170 | Fone: 51 3320.2100 [www.crea-rs.org.br](http://www.crea-rs.org.br/)

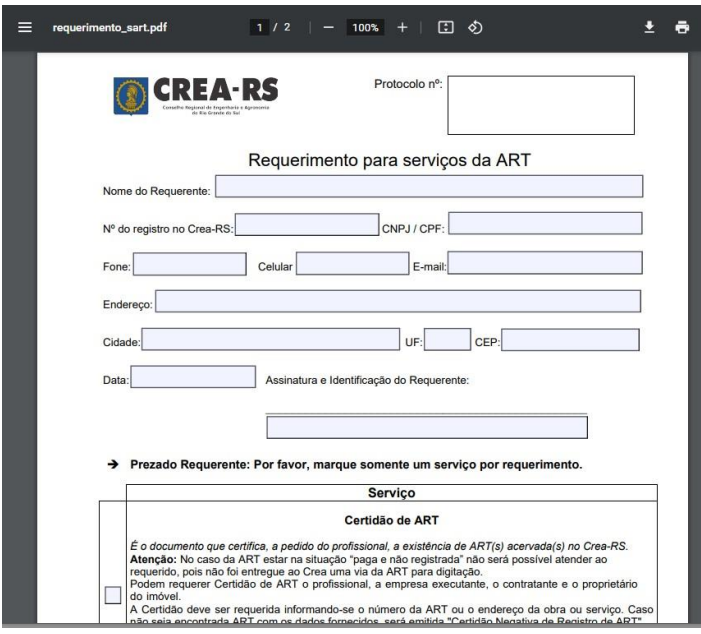

7.13 Link "aqui", na barra amarela, exibe na mesma página um combo contendo todas as certidões do profissional, em ordem decrescente de data de emissão.

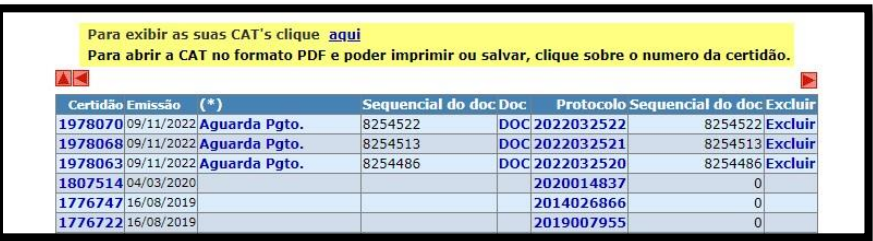

7.14 **Link do número da Certidão** – mesmo habilitado, só imprime o documento se a taxa estiver paga.

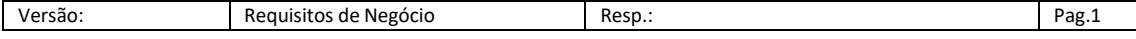

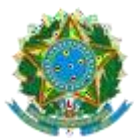

**CONSELHO REGIONAL DE ENGENHARIA E AGRONOMIA DO RIO GRANDE DO SUL - CREA-RS** SERVIÇO PÚBLICO FEDERAL - ÓRGÃO DE FISCALIZAÇÃO DA ENGENHARIA E DA AGRONOMIA

Rua São Luís, 77 – Santana | Porto Alegre (RS) | CEP 90620-170 | Fone: 51 3320.2100 [www.crea-rs.org.br](http://www.crea-rs.org.br/)

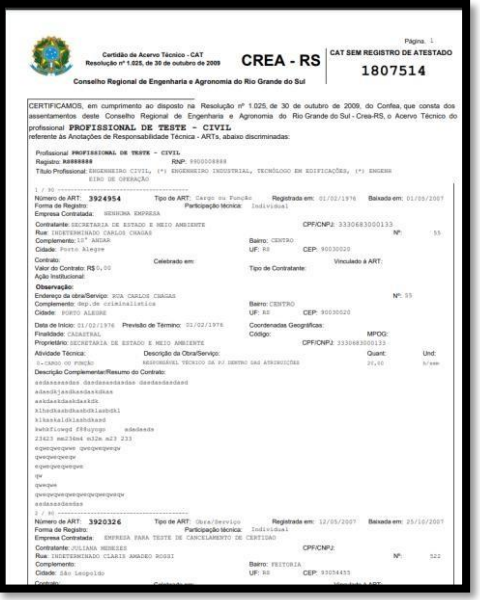

- 7.15 Link "Cancelamento de ART" não faz sentido estar neste local. Quando formos detalhar melhor as funcionalidades para o desenvolvimento, verifico a pertinência com o usuário. Esta funcionalidade invalida a certidão dado o cancelamento de uma ART (função interna do Conselho e não de gestão do usuário).
- 7.16 Link "DOC" exibido para certidões com taxa ainda não quitada, cujo boleto não esteja vencido. Exibe o boleto.
- **8.** Alteração de Endereço e Telefone

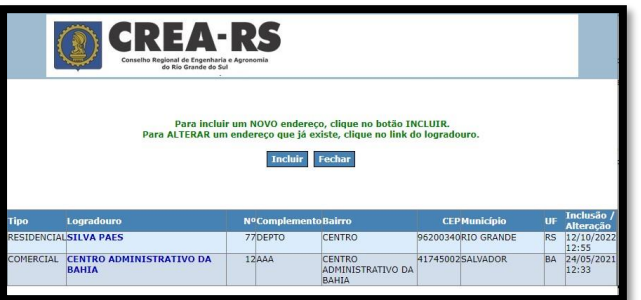

8.1 Incluir

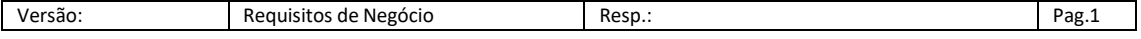

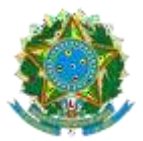

SERVIÇO PÚBLICO FEDERAL - ÓRGÃO DE FISCALIZAÇÃO DA ENGENHARIA E DA AGRONOMIA Rua São Luís, 77 – Santana | Porto Alegre (RS) | CEP 90620-170 | Fone: 51 3320.2100 [www.crea-rs.org.br](http://www.crea-rs.org.br/)

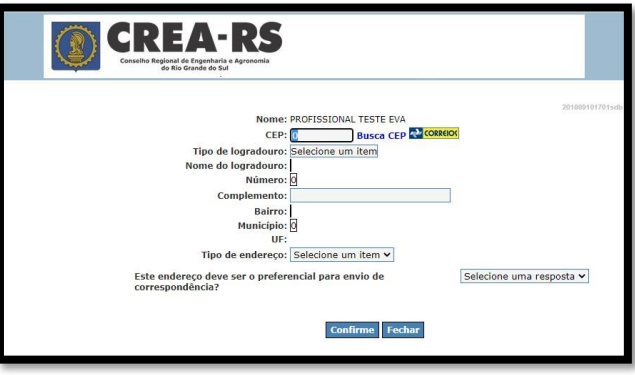

8.2 Atualização de E-mail e Telefone

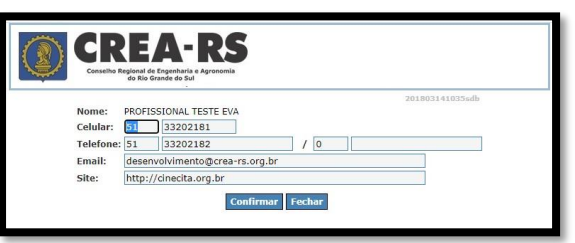

## **9. Pendências Financeiras**

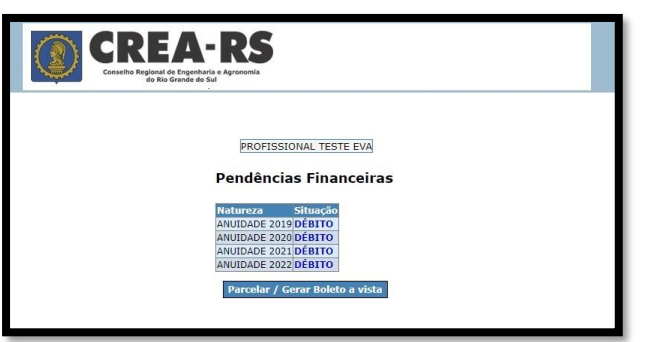

Link exibido apenas para profissionais com anuidades em situação *débito* ou *parcialmente quitad*a.

Exibe na página abaixo as contas com suas respectivas situações

- 9.1 Clicando sobre o link da situação, oferece as opções:
- 9.1.1 Para conta possuir boleto vigente a vencer, abre o PDF do boleto.
- 9.1.2 Para conta em termo de acordo, abre página exibindo parcelas do termo.

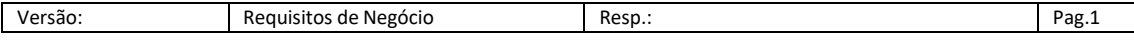

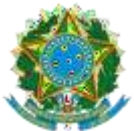

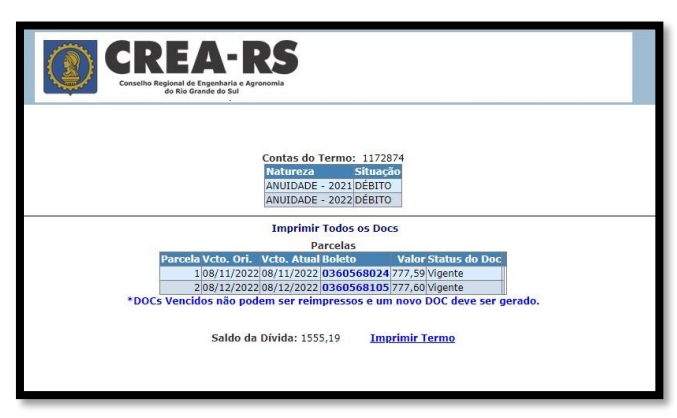

- 9.1.2.1 Link no número do boleto faz a impressão do PDF do boleto;
- 9.1.2.2 Link "Imprimir Termo" gera o PDF do Termo de Acordo integrado na mesma página;

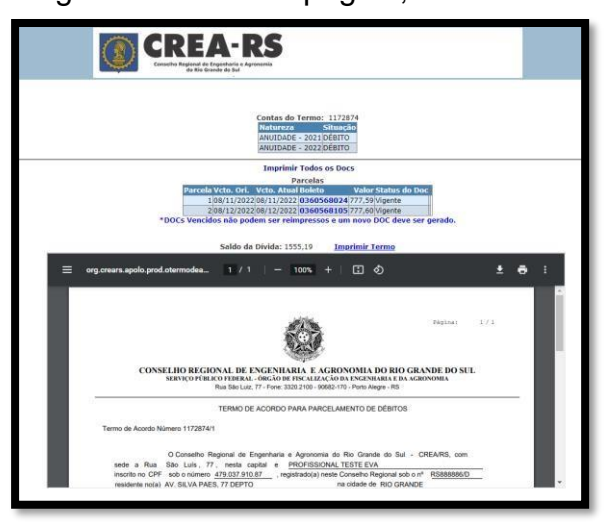

9.1.2.3 Para as demais contas, exibe página contendo todos os débitos de mesma natureza permitindo a seleção de quais devem compor o parcelamento (termo de acordo) ou boleto único a ser gerado.

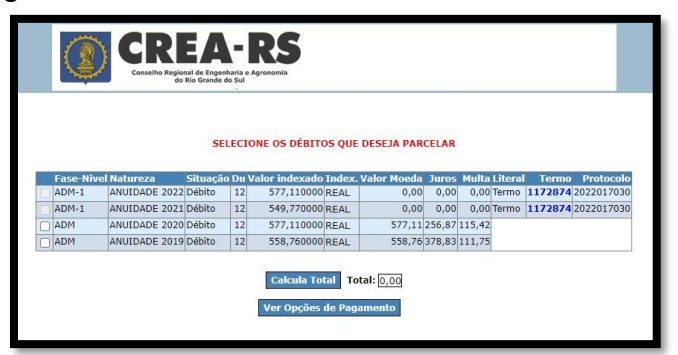

9.1.2.4 Não permite a seleção de contas que já estejam parceladas;

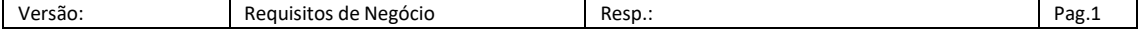

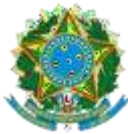

- 9.1.2.5 Não permite que anuidade mais recente seja selecionada sozinha. NO exemplo acima, não permite a seleção apenas de 2020;
- 9.1.2.6 Permite que apenas a anuidade mais antiga em débito seja selecionada sozinha;
- 9.1.2.7 Clicando no link do número do termo de acordo, remete para mesma página do item 9.1.2.5.
- 9.1.2.8 Clicando no botão "Calcula Total", exibe a soma de Valor Moeda + Juros + Multa das contas que estiverem selecionadas;
- 9.1.2.9 Clicando no botão "Ver Opções de Parcelamento", exibe conforme abaixo:

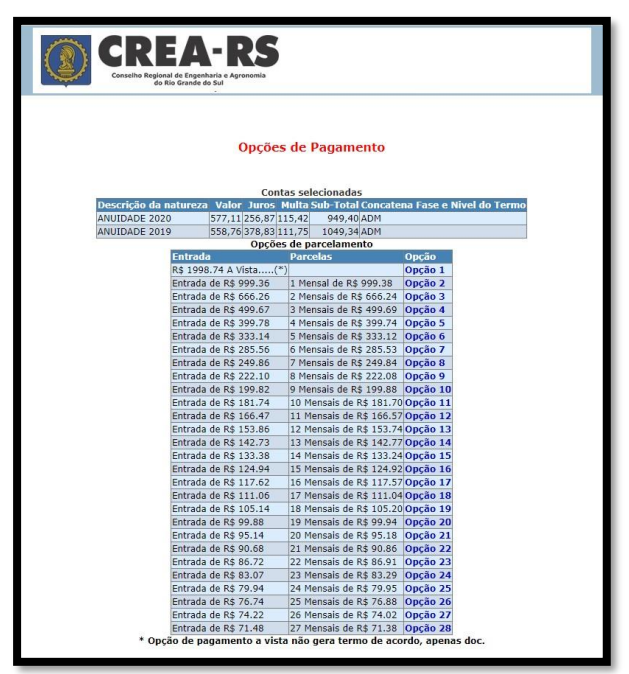

- 9.1.2.9.1 Clicando no link da Opção 1, gera boleto único para as contas selecionadas, com vencimento para o último dia do mês corrente;
- 9.1.2.9.2 Clicando em qualquer outra opção, remete para a página que gera o termo de acordo:

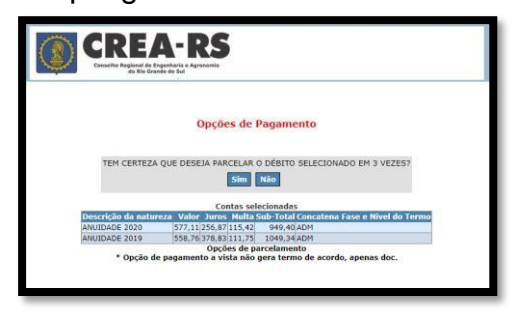

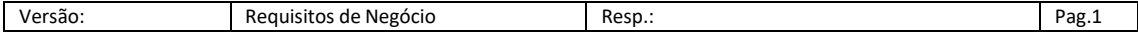

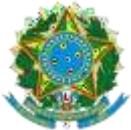

> Confirmando a opção de parcelamento, o termo de acordo é gerado e aguarda assinatura "virtual" conforme objeto abaixo:

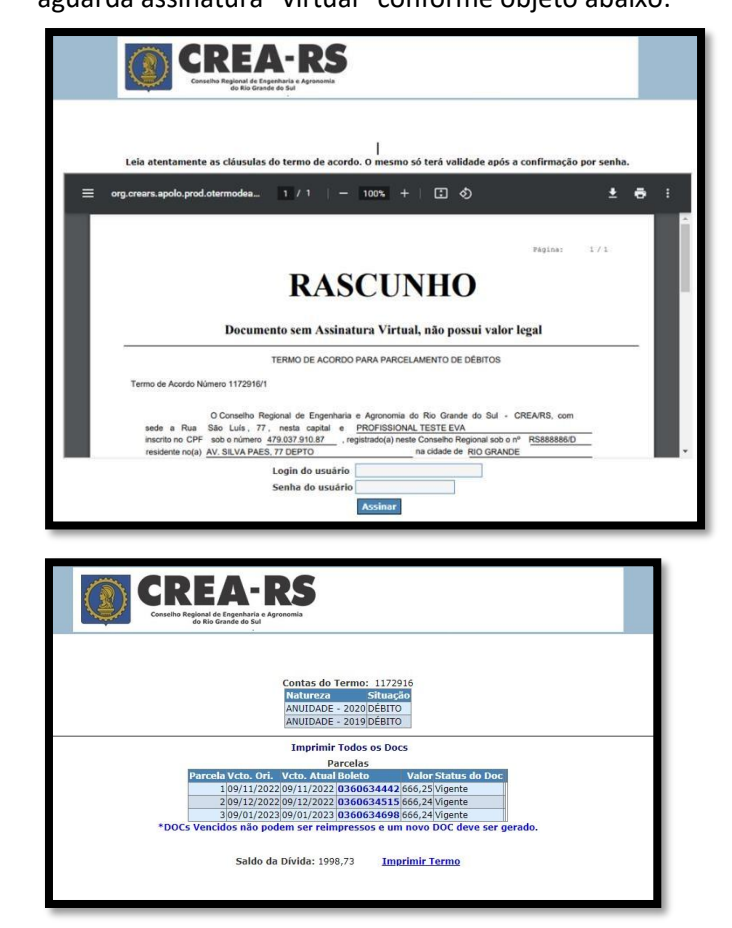

Clicando no botão "Parcelar / Gerar Boleto a Vista", remete para mesma página do item.

**10.** Assessoramento Técnico e Científico ao Ministério Público Local onde o profissional de candidata (ou remove candidatura) para execução de perícias para o Ministério Público.

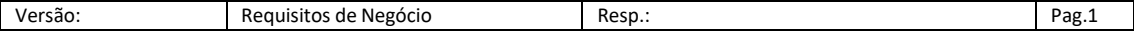

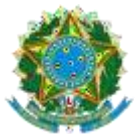

SERVIÇO PÚBLICO FEDERAL - ÓRGÃO DE FISCALIZAÇÃO DA ENGENHARIA E DA AGRONOMIA Rua São Luís, 77 – Santana | Porto Alegre (RS) | CEP 90620-170 | Fone: 51 3320.2100 [www.crea-rs.org.br](http://www.crea-rs.org.br/)

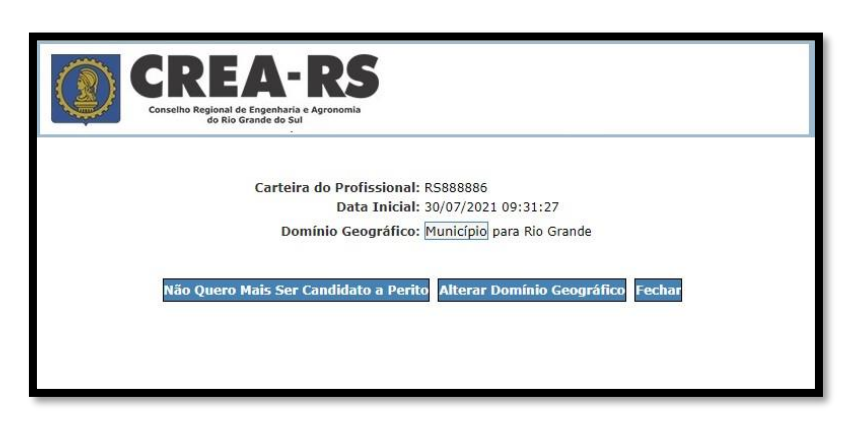

- **11.** Autorizar/Desautorizar Empresas a Preencherem ARTs
- 11.1 Exibe em grid todas as empresas onde o profissional participe do quadro técnico;
- 11.2 Permite sinalizar para quais empresas será executada a ação de autorizar ou desautorizar;

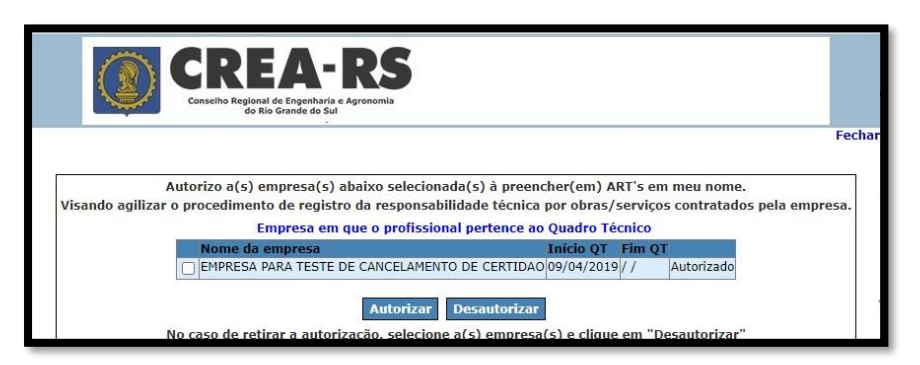

## **12. Opção por Entidade**

12.1 Exibe as entidades que o profissional possui vinculação para que uma delas seja selecionada como a principal.

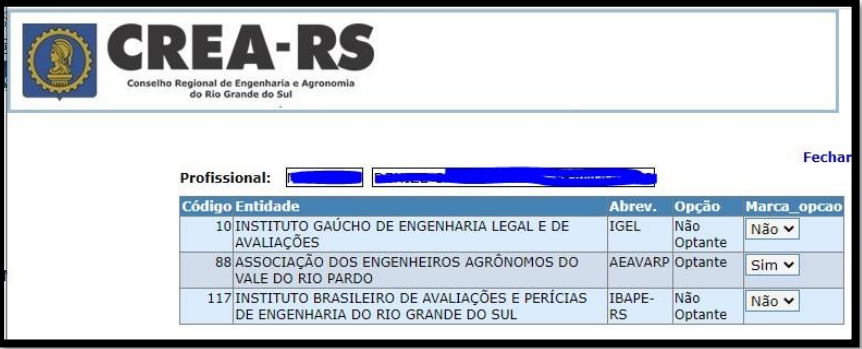

**13.** Opção por Câmara/Modalidade

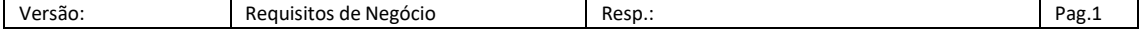

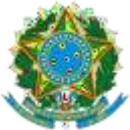

> Exibe gris com as modalidades dentre as quais o profissional possui títulos. Permite que uma delas seja a opção de principal.

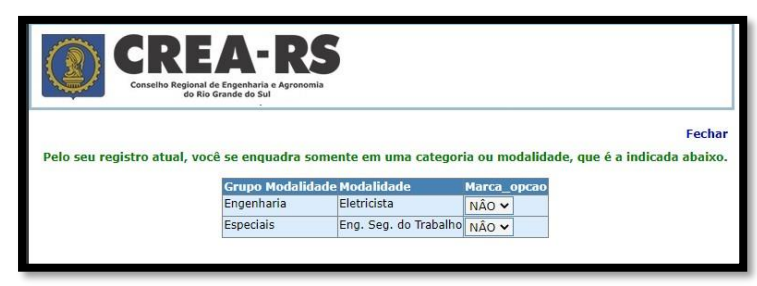

## **14. Registro de Inspeção Veicular**

- 14.1 Este item de menu aparece apenas para os profissionais que possuam títulos da modalidade Mecânica e Metalúrgica;
- 14.2 Exibe uma grid contendo as ARTs de tipo Inspeção Veicular mostrando informação de número inicial e final do intervalo de RIV – Registro de Inspeção Veicular – da ART.

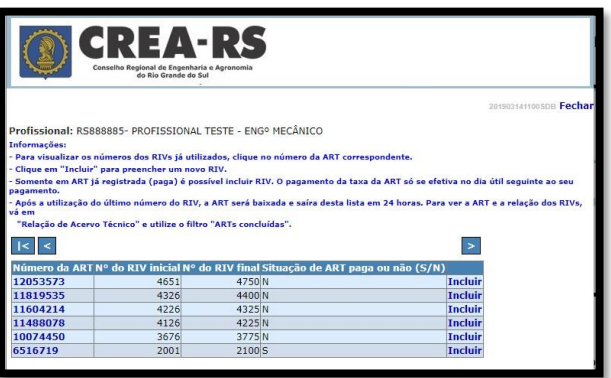

14.3 Clicando no link do número da ART, exibe na mesma página a relação dos números de RIV que já possuem vinculação a uma placa de automóvel;

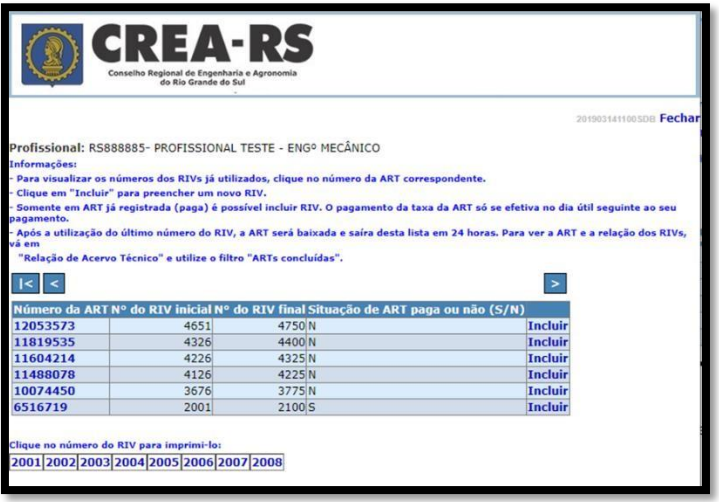

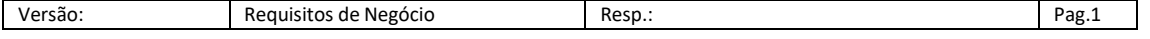

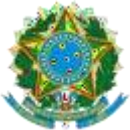

14.4 Clicando no número da RIV, abre PDF contendo informações da RIV em três vias na mesma página.

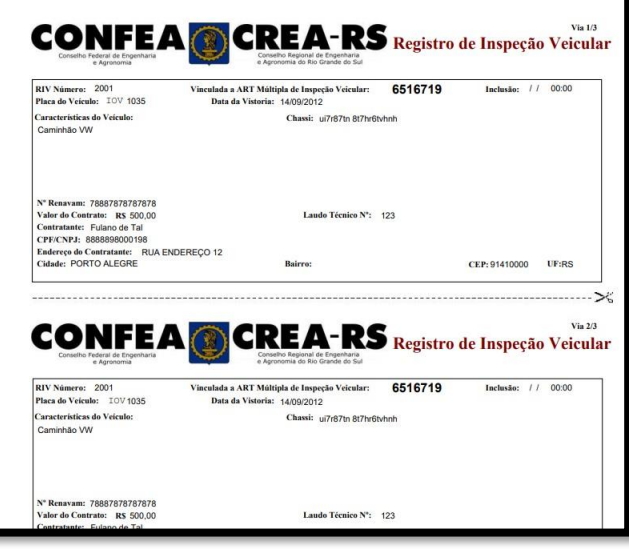

14.5 No link incluir permite a vinculação de um veículo a RIV;

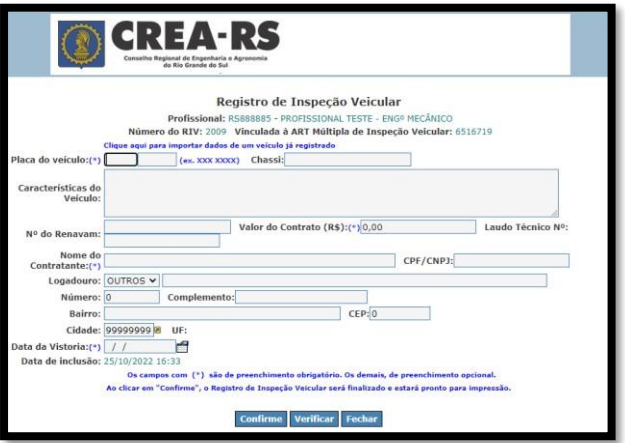

## **15. Comprovante de Rendimento**

Este item aparece no menu exclusivamente para profissionais que estejam em mandato de Conselheiro, Inspetor e demais cargos honoríficos que recebam diaárias e jetons.

No objeto abaixo habilita a escolha do exercício de interesse.

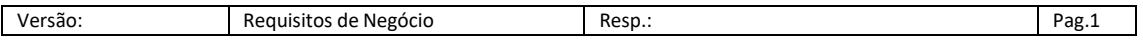

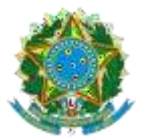

SERVIÇO PUBLICO FEDERAL - ORGAO DE FISCALIZAÇÃO DA ENGENHARIA E DA AGRONOMIA Rua São Luís, 77 – Santana | Porto Alegre (RS) | CEP 90620-170 | Fone: 51 3320.2100 [www.crea-rs.org.br](http://www.crea-rs.org.br/)

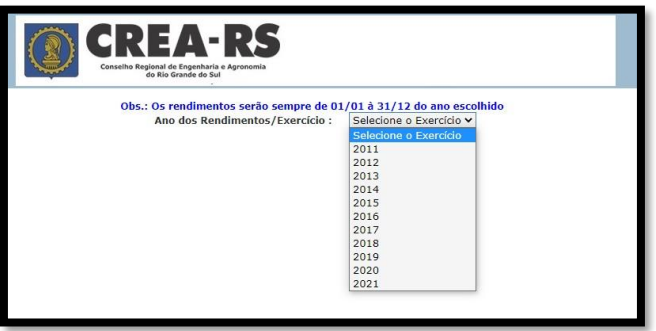

Clicando no exercício, monta o PDF que segue:

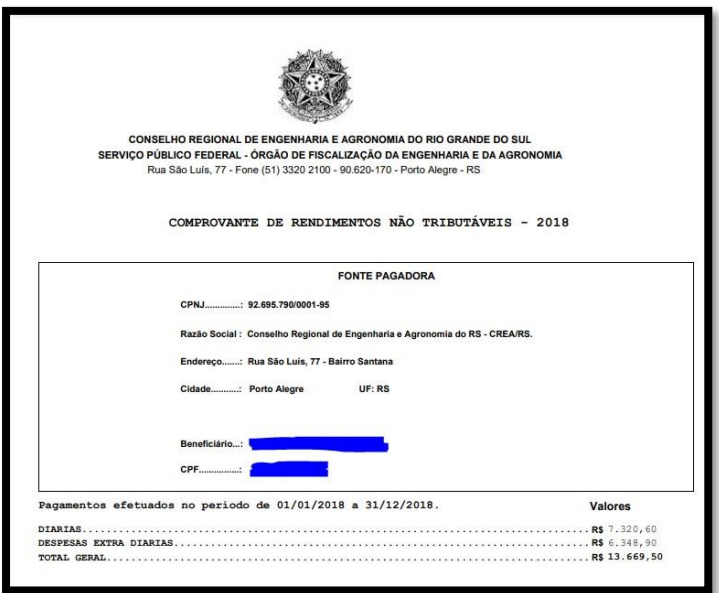

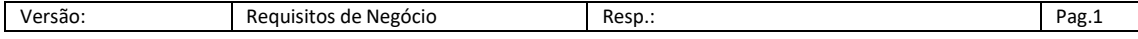